## **How to launch the Navigate Kiosk**

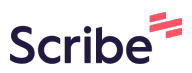

**1** Log into Navigate: **[https://uhcl.campus.eab.com](https://uhcl.campus.eab.com/home)**

## **2** Click the "Navigate Apps" icon at the top right of your home screen

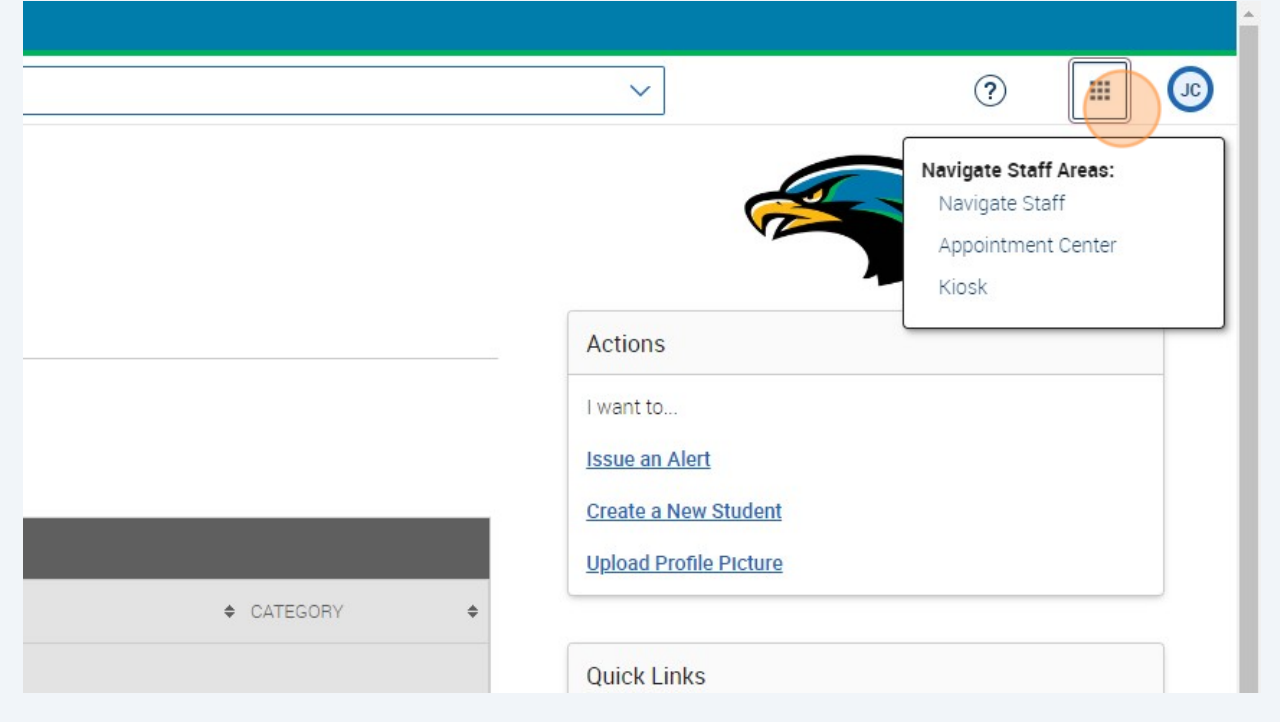

## **3** Click "Kiosk"

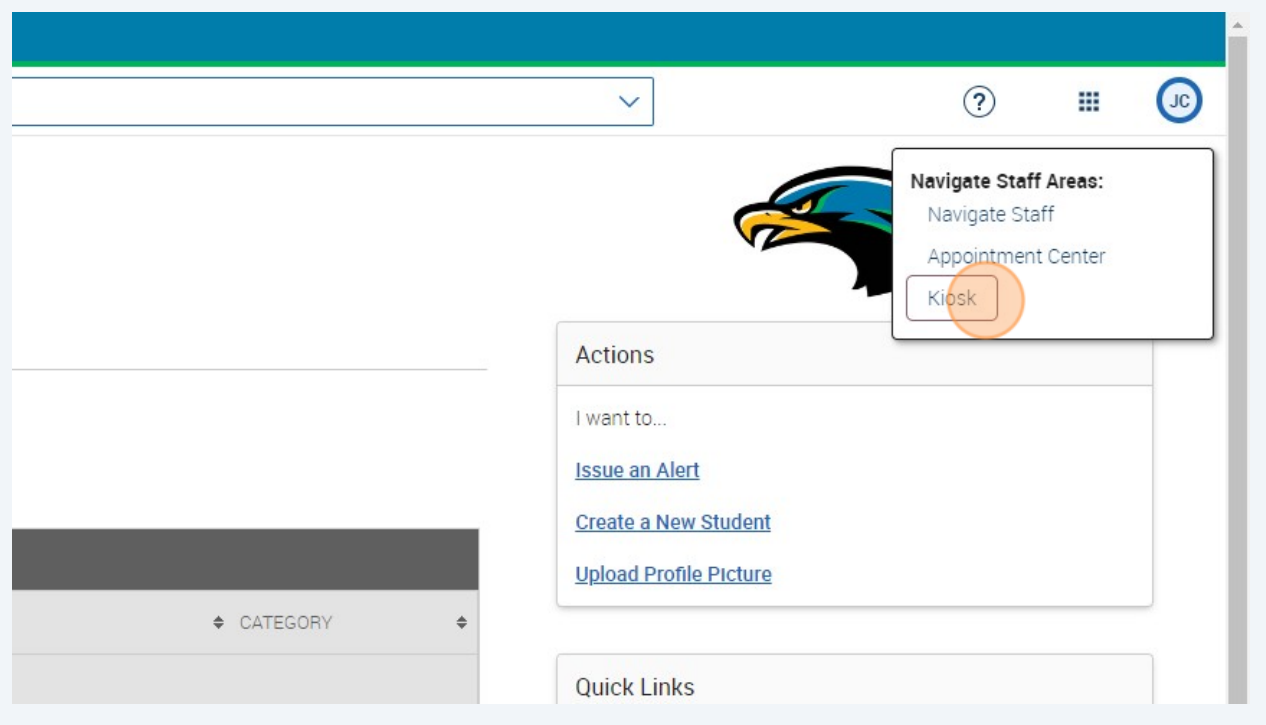

**4** The kiosk will launch in a separate window and log you out of your Navigate account. Once in the kiosk, Choose your location for this kiosk

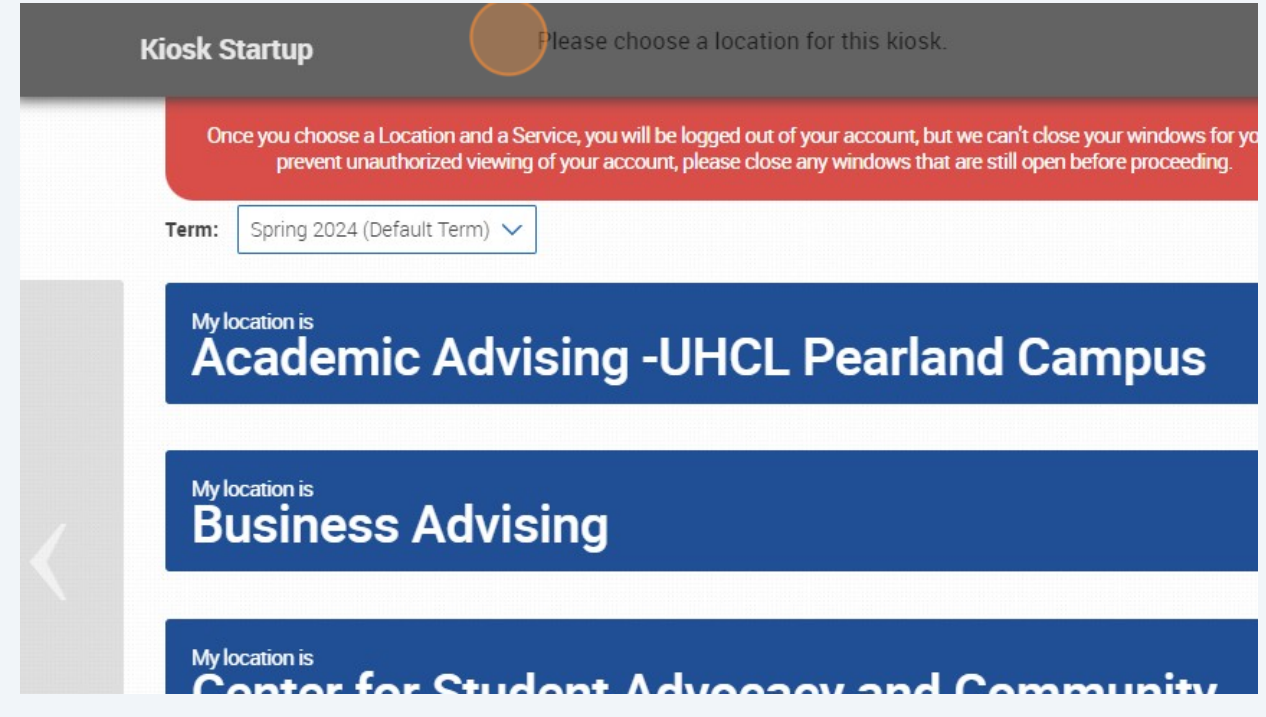

**5** For this example, I will pick "Business Advising"

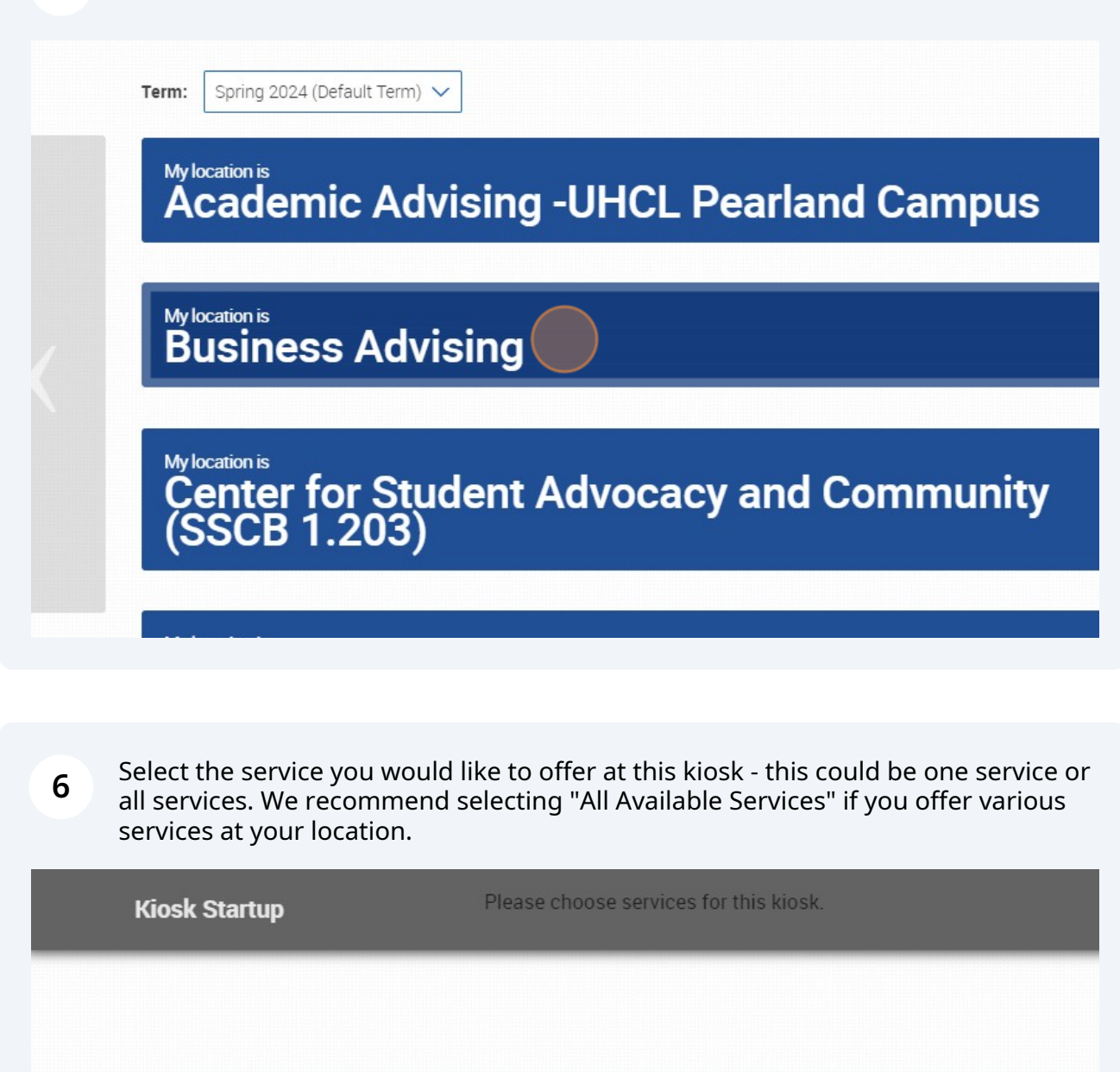

## **I Want this kiosk to offer**<br>**All Available Services**

I want this kiosk to offer only<br>Candidate Plan of Study (CPS)/My Degree **Requirements** 

I want this kiosk to offer only

- **7**
- Kiosk will launch. Students will enter their 7-digit ID then "Submit" to "check in." Additionally, please keep in mind that available services stem from staff availability. For example, if Academic Coaching staff availability is from 9 AM-12PM, if a student checks in at 8:59 AM, they will receive an error message when checking in. The same applies if a staff member has not entered any availability in Navigate for the specific service that the student in checking in for.

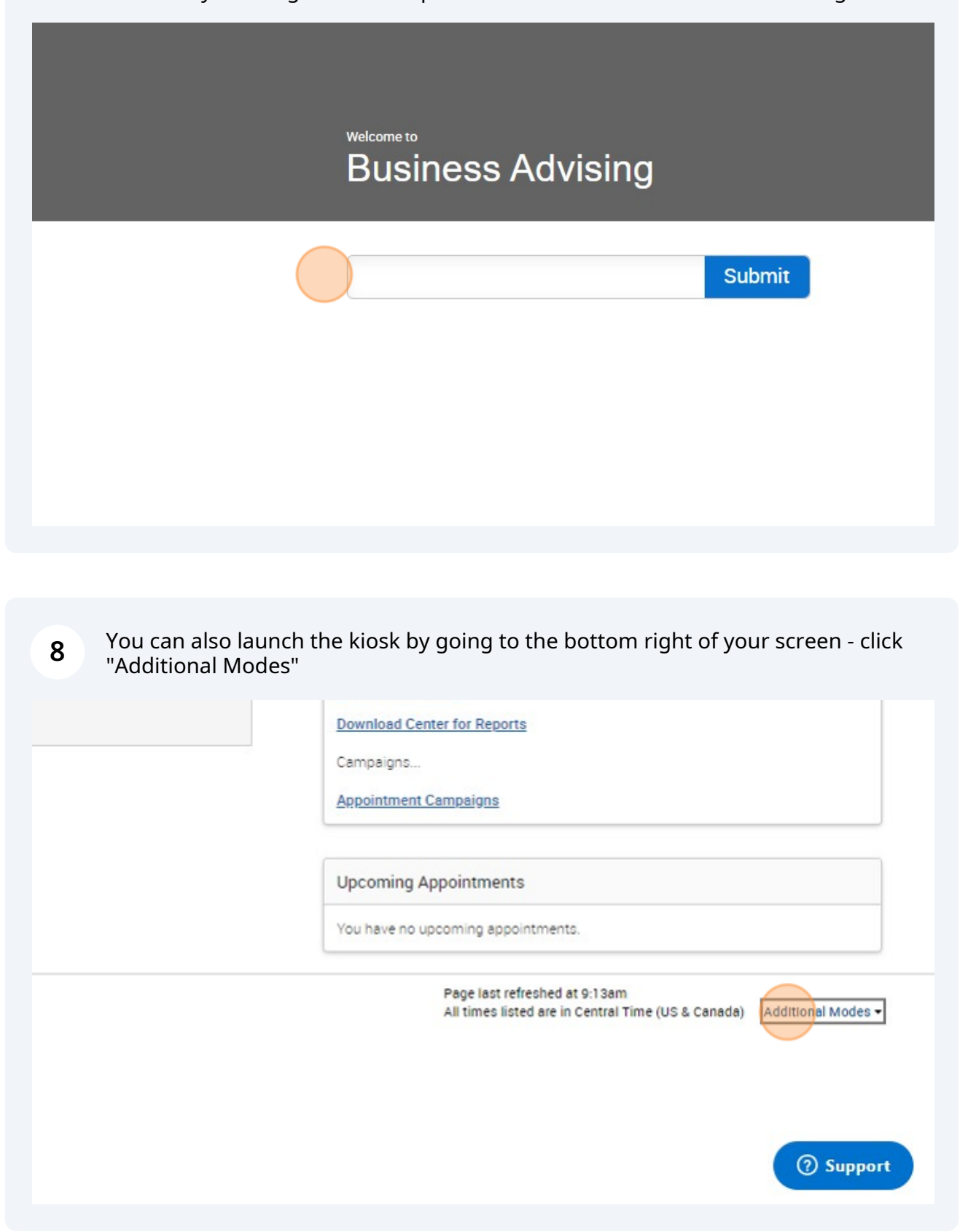

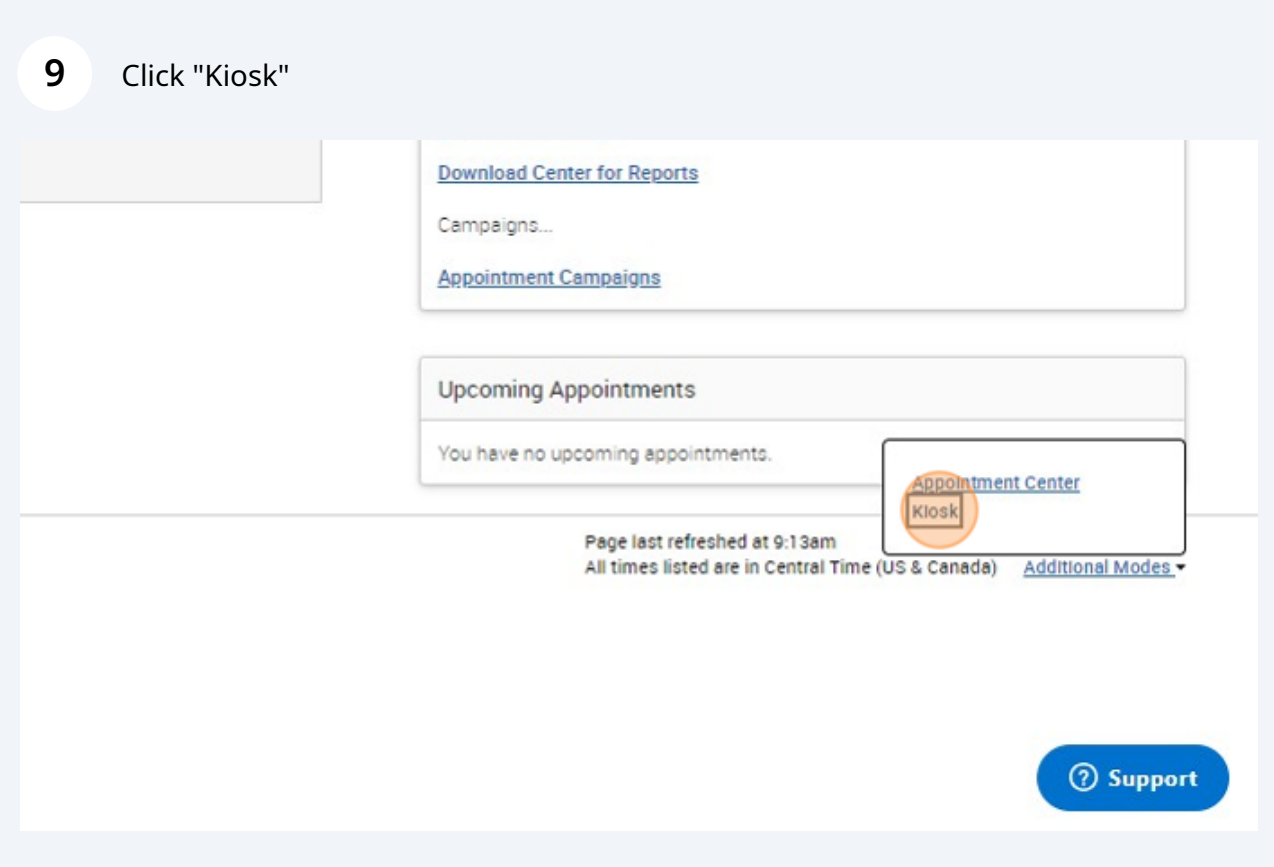